### ●償却上手α・償却上手αクラウド Version 4.307

当プログラムは、マイクロソフト社のサポート対応終了に伴い、Windows XP・Vista・7 搭載機へのインストールは 不可となっています。

### ▶ 登録・入力

ſ

- 新規会社登録・修正・削除
	- ・当業務で、会社情報を登録(修正)した内容を書き込んでから終了するには、「登録」ボタンで 終了する必要がありますが、別途「処理終了」ボタンが存在する事から、こちらを押下して終了して しまうケースがあります。「処理終了」には、書込み後に終了するという選択が無かったため、今回は 「書込後終了」の機能を追加し、3 選択画面に変更しました。

#### 各種登録

Atlas シリーズのバージョンアップに伴う対応を行いました。

◆ その他の改良、修正を行いました。

※詳細は、次ページからの**"減価償却db(VERSION:4.307)の変更点"**を参照してください。

# 注意 ●他の I C Sシステムとマスターのやり取りを行われる場合は、他の I C Sシステム側も当改正対応プログラ ムのインストールを⾏い、バージョンを統⼀してください。

# 改良内容

# Ⅰ.登録・入力

### 1)新規会社登録・修正・削除

①処理終了時のメッセージ追加

 ・当業務で、会社情報を登録(修正)した内容を書き込んでから終了するには、「登録」ボタンで 終了する必要がありますが、別途「処理終了」ボタンが存在する事から、こちらを押下して終了 してしまうケースがあります。「処理終了」には、書込み後に終了するという選択が無かったた め、今回「書込後終了」の機能を追加し、3 選択画面に変更しました。  $\frac{1}{2}$  ( $\frac{1}{2}$  +  $\frac{1}{2}$  +  $\frac{1}{$ 

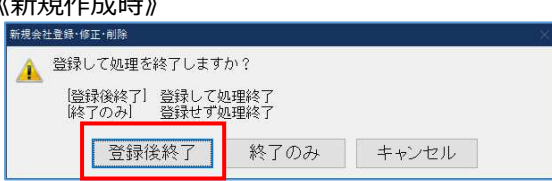

《既存マスター修正時》

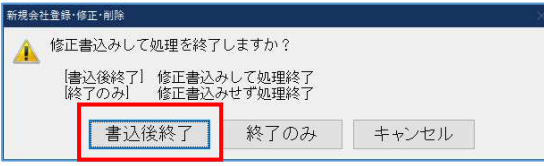

### 2)各種登録

①資産科目登録

 ◎貸借対照表科目設定追加※Atlas シリーズのバージョンアップに伴う対応 「減価償却連動」で、資産データの貸借対照表側の科目設定(青色のみ)と、「減価償却費の計 算欄」の合計科目で集計する時の科目設定が、減価償却dbシステム側で可能となりました。 個人決算書の貸借対照表科目は、減価償却dbシステム側で入力している科目数より少ない為、 個人決算書のいずれの科目に集計するかを決める必要があります。各種登録の資産科目登録タブ の「個人決算書連動設定」ボタンで予め登録できるようにしました。

 <sup>\*</sup>全ての業務に影響するため、マスターバージョンアップの対象となります。 バージョンアップ時に、初期値をセットします。

| 資産科目登録<br>経費登録 事業所登録<br>借却計算設定登録<br>部門登録<br>単位登録 |        |                          |        |                 |     |                                |                      |    |               | 個人決算書連動設定                        |  |
|--------------------------------------------------|--------|--------------------------|--------|-----------------|-----|--------------------------------|----------------------|----|---------------|----------------------------------|--|
| 使用                                               | 種類区分   |                          | コード    | 科目名称            | 業種  | 償却方法                           | 法定                   | 限度 | 単位            | 償却資産                             |  |
| $\overline{\nabla}$                              | 建物     | $\overline{\phantom{0}}$ | 0211   | 『建<br>物         | 不動産 | 定額<br>$\mathbf{r}$             | U                    |    | %             | ▼対象外<br>$\overline{\phantom{0}}$ |  |
| $\overline{\mathbf{v}}$                          | 建物附属設備 |                          |        | 0212 建物<br>附属設備 | 不動産 | 定額                             | 10<br>x              | 5  | %             | 構築物<br>$\cdot$                   |  |
| $\overline{\mathbf{v}}$                          | 構築物    |                          | 0213 構 | 築<br>物          | 不動産 | 定額<br>$\overline{\phantom{0}}$ | 10<br>$\mathbb{X}$   | 5  | %             | 構築物 <br>$\cdot$                  |  |
| ≂                                                | 機械及び装置 |                          | 0214 機 | 置<br>装<br>械     | 不動産 | 定額<br>$\overline{\phantom{0}}$ | 10<br>$\frac{1}{26}$ | 5  | $\frac{9}{6}$ | 機械装置▼                            |  |

◎個人決算書設定合計科目

- •「青色」の場合は、個人決算書の貸借対照表のどこに割り付けるかと、それと対になって いる減価償却費の合計科目を割り付けます。
- ・「白⾊」の場合は貸借対照表が無いため、減価償却費内の合計科目の割付となります。
- ・コンボボックスから選択します。業種単位で初期設定の内容は異なります。
- ・この画面で、個人決算書側の名称を変更する事はできません。
- ・この設定を変更しても、減価償却側で出⼒する帳票には影響しません。

```
《例:不動産》
```
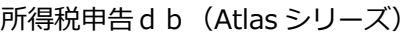

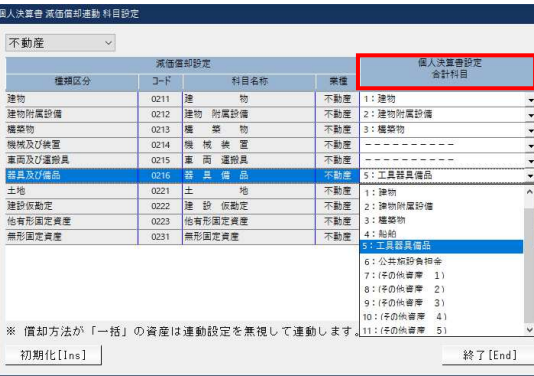

流通信和機の計算<br>(Ins):油情対照表名称5開) ,<br>Elbre esman<br>#101 - 1818<br>I.具器具(0.5 tiezkin<br>habieran 子の他達度 -<br>5の他流進 10 その他液産<br>11 その他流産 -11/20 ー<br>-括償却資産<br>- 小額信 NV奇像 1.48.26 ー<br>っいては、発信対 - BBC る[End]

上記のどの科目連動するかを設定します。

□旧定率・旧定額

○新定率・新定額

#### ➁償却計算設定登録に項目追加

#### ◎減損会計欄

- ・減損会計の計算で、旧定率法や旧定額法で、減損の残存率を「0%」にすると、備忘額を残さ ずに、全額償却する方法しか取れなかったのを、選択により備忘額を残す事ができるように しました。
- ・又「定額・定率」に対しても、「19 年 4 ⽉以降取得分は新計算で算出する」を選択している と、現在は無条件で備忘額を残すようにしていますが、選択により全額償却する事ができるよ うになります。
- \*マスターのバージョンアップ時は従前と計算結果が変わらないように、「新定率・新定額」は オン、「旧定率・旧定額」はオフの状態で設定されます。新規作成マスターは、どちらもオン の状態で設定されます。

#### 《対応前》 いっとう しょうしょう しょうしょう しょうかん 《対応後》 ○ 減損会計 ○ 減損会計 □減損日が月始めの場合その月から減損計算する 口減損日が月始めの場合その月から減損計算する ○價却済5年均等姿産は減損処理不可とする ☑ 償却済5年均等資産は減損処理不可とする [減損後の定率法の償却額計算] 「湖揚後の定率法の償却額計算] ◉取得年月日に関係なく19年4月改正前のルート計算で算出する ◉取得年月日に関係なく19年4月改正前のルート計算で算出する ○19年4月以降取得分は新計算で算出する ○19年4月以降取得分は新計算で算出する [減損後残存率が0%でも備忘価額を残す]

●翌期更新/シミュレーション関係においても、上記設定どおり処理が実行されるように 変更しました。

# 修正内容

# Ⅰ.登録・⼊⼒

### 1)新規会社登録・修正・削除

- ①事業期間が 1 年に満たない場合
	- ・事業期間が 1 年未満で「耐用年数通達 5-1-1 | 適用しているマスターを、会社情報修正で期間を 1 年未満に変更した時の下記メッセージで「はい」を選択して「修正書込み」を行うと、「耐用 年数通達 5-1-1」が適⽤なしに変わってしまっていたのを修正しました。

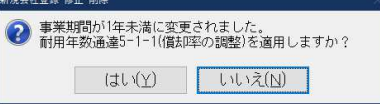

#### 《重要》

\*上記の現象が起こったマスターは、適⽤無しに切り替わって再計算が⾏われていませんでした が、今回提供のマスターバージョンアップで設定どおり無しで計算してしまうため、そこで結 果が変わっています。必ず、再度設定を⾒直していただくようにしてください。

# 2)資産データ入力 (減価償却計算)

①部分減少

- ・「少額特例の継続資産」の減価償却累計額の計算が正しく⾏われていないのを修正しました。
	- 例)出力設定で「期中減少資産の取得価額を合計から除外する」を選択している場合で、 少額特例資産で部分除却すると、減価償却計算書で、減価償却累計額が按分されずに 計算されていたのを修正しました。
		- 上記現象となったデータは、バージョンアップ時に再計算を⾏います。

➁減損関係

・減損後残存率が 0%でも備忘⾦額を残す設定の計算に対応しました。

➂資本的支出データ

- ·資本的支出で新規データを登録する時、既存データの月割データの稼働状況を引用してデータ作 成するよう対応しました。
- \*誤って設定されている場合は、マスターバージョンアップ時に修正します。

## Ⅱ. 導入・更新

#### 1)翌期更新

- ①資本的支出の遊休
	- ・「遊休の設定を翌期も継続する」で更新した場合、資本的支出の追加資産の取得⽇以前の期間を 稼働として更新していなかった為、下記のような現象が起こっていたのを修正しました。
		- 例)資本的支出画面でデータを追加(期末に取得)し、「遊休の設定を翌期も継続する」を選択 して翌期更新すると、前期に遊休設定をしていないにもかかわらず、12 カ月目のみ稼働で それ以外の⽉が遊休で更新されていました。
		- \*すでに「対象外期間」で「遊休」として登録されている資本的支出データは、バージョンアッ プ時に「対象外期間」で「稼働」とするようにしました。

➁一括償却の非償却

・一括償却が明細方式の場合で、当期に非償却にしている期間があるマスターを、「当期非償却の 設定を翌期も継続する」を継続せず更新すると、合計額データは償却で明細データが非償却とい うように不一致状態になっていたのを、明細データ・合計データとも、選択に合わせて動作する ように修正しました。

以上